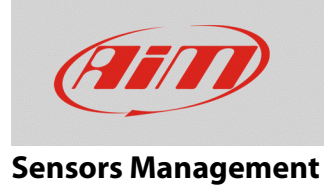

# Set and calibrate sensors on MyChron Expansion

### **Question:**

How can I manage the sensors connected to MyChron Expansion?

### **Answer:**

MyChron Expansion manages both temperature and position sensor using MyChron5 keyboard. All sensors are set according to their function; position sensors (linear potentiometers, steering sensor, throttle sensor, brake sensor) have to be calibrated. Proceed as follows:

- In the menu page, pressing "NEXT/"PREV, move on "System Settings" icon and press "ENTER".
- Move to "Expansion Setup" page and press "ENTER".

• All function are set as "NONE" by default. All channels must be set: access each channel page pressing "ENTER". Should the channels be already set, they would be shown.

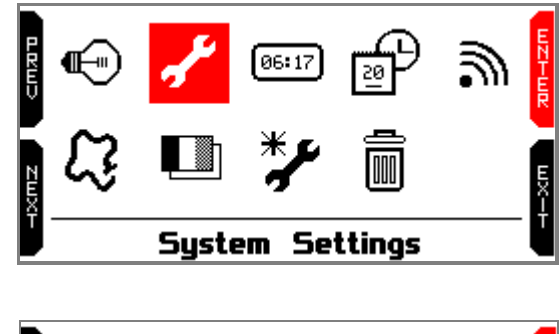

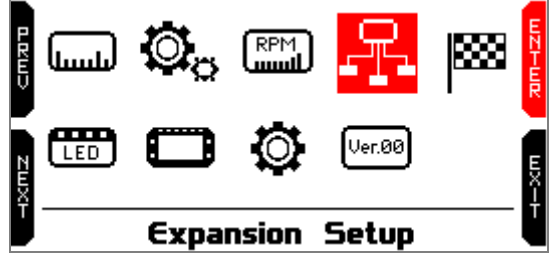

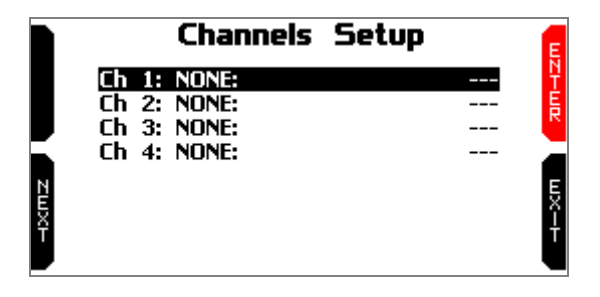

# **FAO**

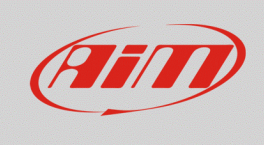

#### **Sensors Management**

- All available functions are shown in a dropdown menu; use ""PREV / "NEXT" and "SELECT" to choose the desired function. In the example on the right, a "Generic 0-100" potentiometer has been selected.
- Once the function has been specified, scroll to "Sensor" and press "SELECT" to choose the connected sensor
- all sensors available for that function are shown in a drop down menu: select the desired one pressing "SELECT" and then press "EXIT" to come back to the previous page.
- "CALIB" button appears: press it to enter the sensor calibration page.

• Move the sensor following the instructions prompted by the device: it will automatically record min/max points.

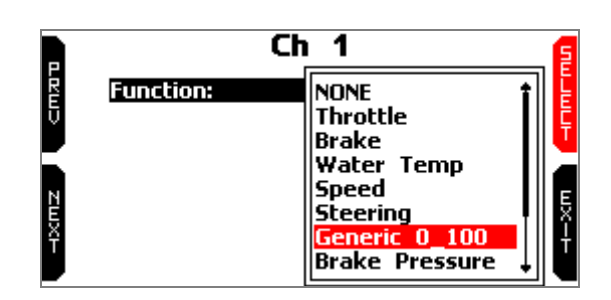

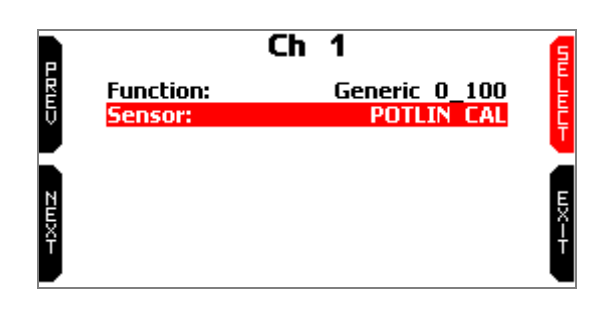

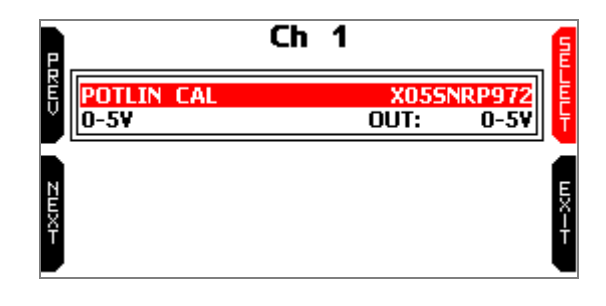

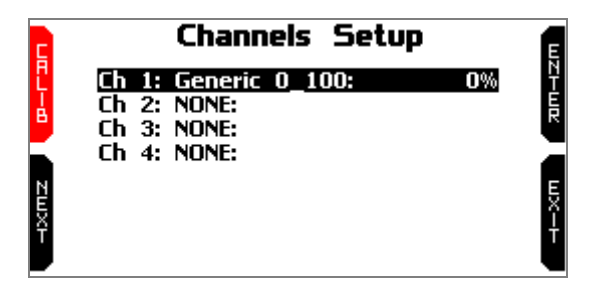

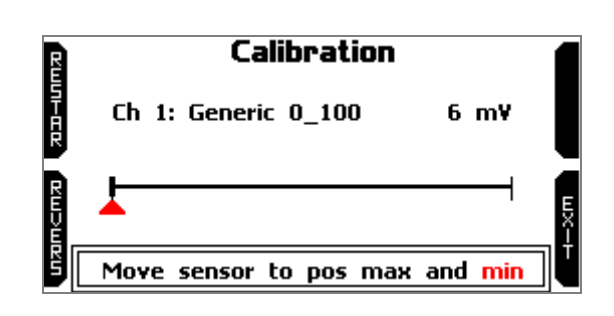

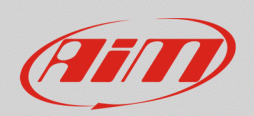

## **FAQ**

#### **Sensors Management**

- To reset max/min points press "RESTAR";
- to invert 0% and 100% press "REVERS"
- when the operation is completed, press "SAVE" (this option appears only if two values have been recorded by the system);
- press "EXIT" to come back to the main pages.

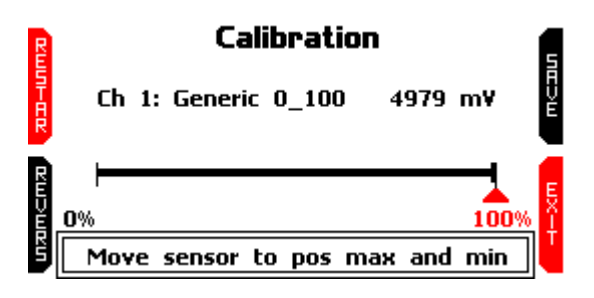